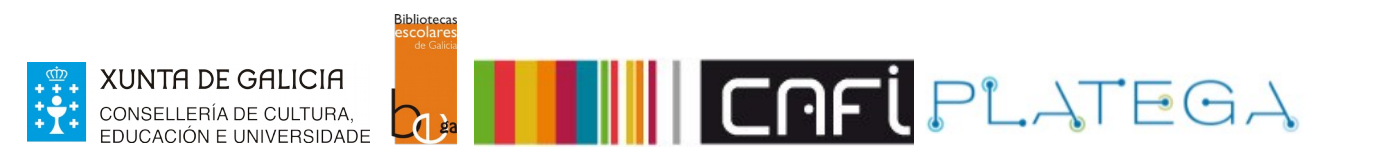

# Módulo 3\_Buscas

# Unidade 2\_Buscas no OPAC

- INTRODUCIÓN
- BUSCA SIMPLE
- BUSCA AVANZADA
- EXEMPLOS DE BUSCAS
- BUSCA DE EXEMPLARES

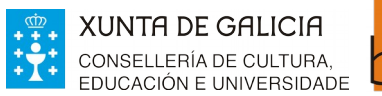

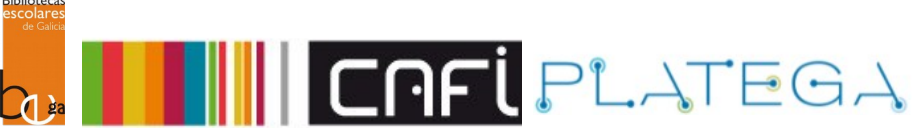

## **1. INTRODUCIÓN**

Como vimos na unidade anterior, o buscador aloxado na intranet está deseñado para ser empregado fundamentalmente pola/o bibliotecaria/o.

Pero tamén existe un buscador en internet, o OPAC, que a disposición do público en xeral.

Os procesos de busca en ambos casos son moi semellantes, como imos ver.

#### **1. BUSCA SIMPLE**

No proceso de **BUSCA SIMPLE**, voltamos a empregar as palabras clave relacionadas co documento que se quere atopar.

Seguimos estes pasos:

1.- Accede ao OPAC da túa biblioteca.

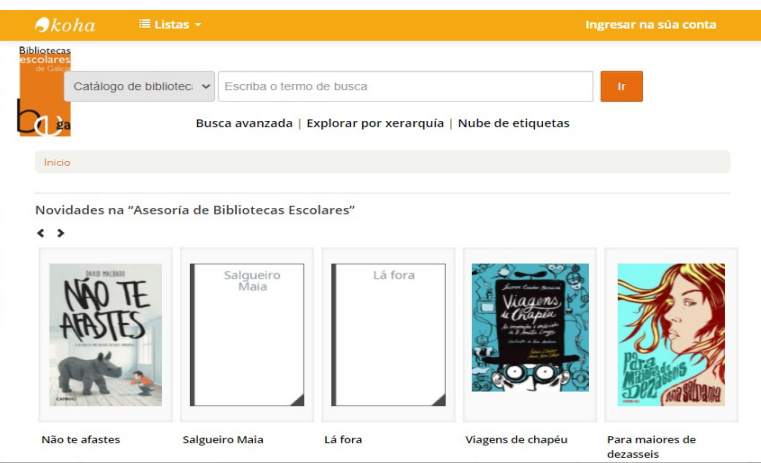

2.- Introduce a palabra clave coa que queres realizar a busca e preme o botón Enviar. Podes facer unha busca xeral no catálogo da biblioteca ou escoller un filtro no menú despregable.

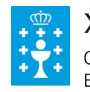

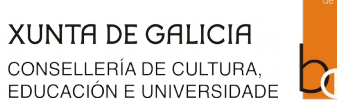

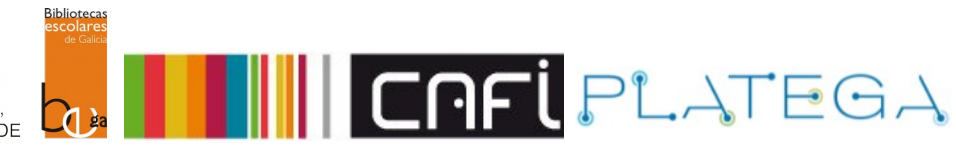

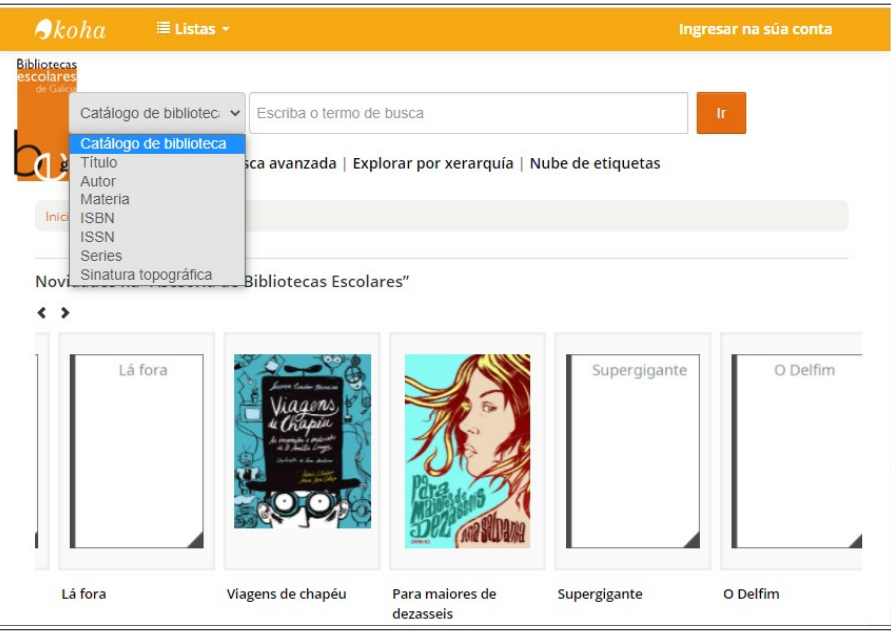

3.- O sistema amosará nunha táboa os rexistros bibliográficos atopados, os exemplares asociados a cada un deles e a súas dispoñibilidade.

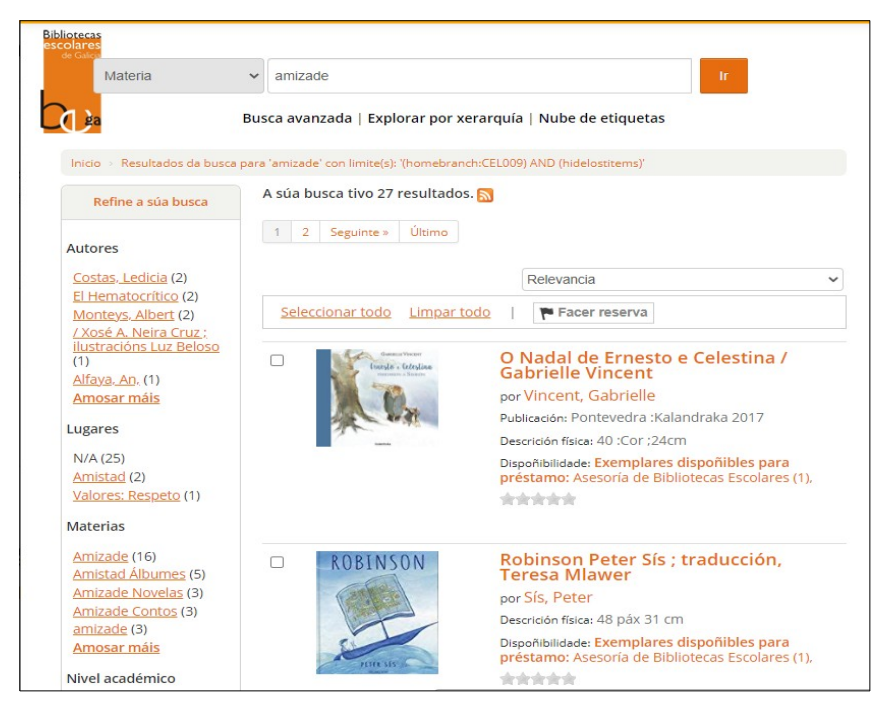

4.- Para acceder ao detalle do bibliográfico, preme sobre o título do rexistro bibliográfico (destacado en azul). Na parte inferior da nova pantalla amósanse os datos dos exemplares existentes na biblioteca.

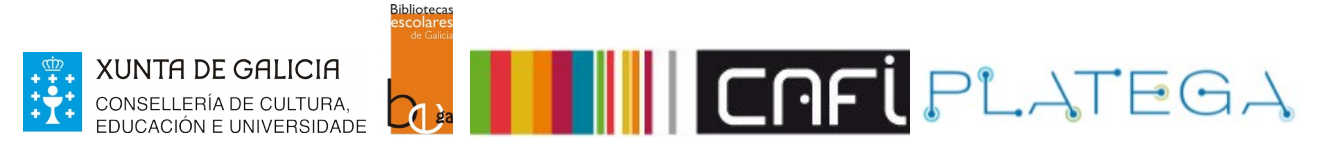

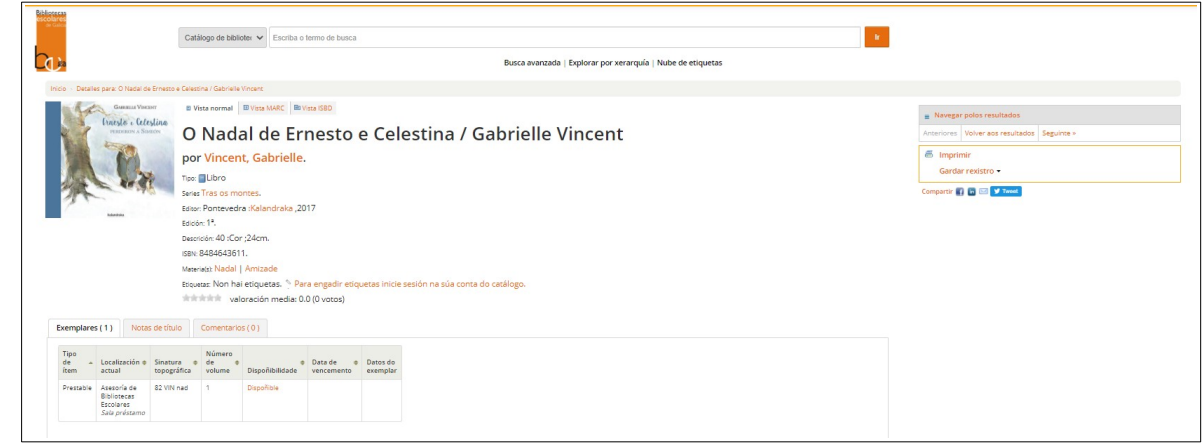

#### **2. BUSCA AVANZADA**

A busca avanzada permite localizar exemplares combinando diferentes filtros. Para realizala, segue estes pasos:

1.- Preme en **Busca avanzada** na parte superior da pantalla.

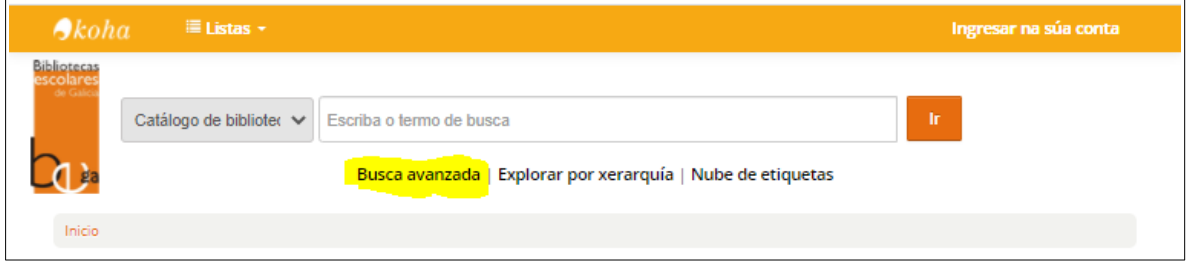

2.- Configura os criterios polos que quere filtrar a busca empregando os distintos campos dispoñibles:título, autoría, materia, ISBN...

A través das pestanas **Tipo de ítem** e **Tipo de material**, Koha permite realizar unha busca moito máis afinada. Dende a busca avanzada pódese realizar unha combinación dos distintos campos de busca.

Unha vez establecidos todos os filtros, preme o botón **Buscar.**

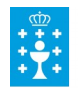

despois de 2008. Audiencia

Calquera audiencia

Nivel académico

 $\vee$  Calquera nivel académico  $\vee$ 

Busca Máis opcións Nova busca

**Bibliotecas**<br>escolares

**Compared** 

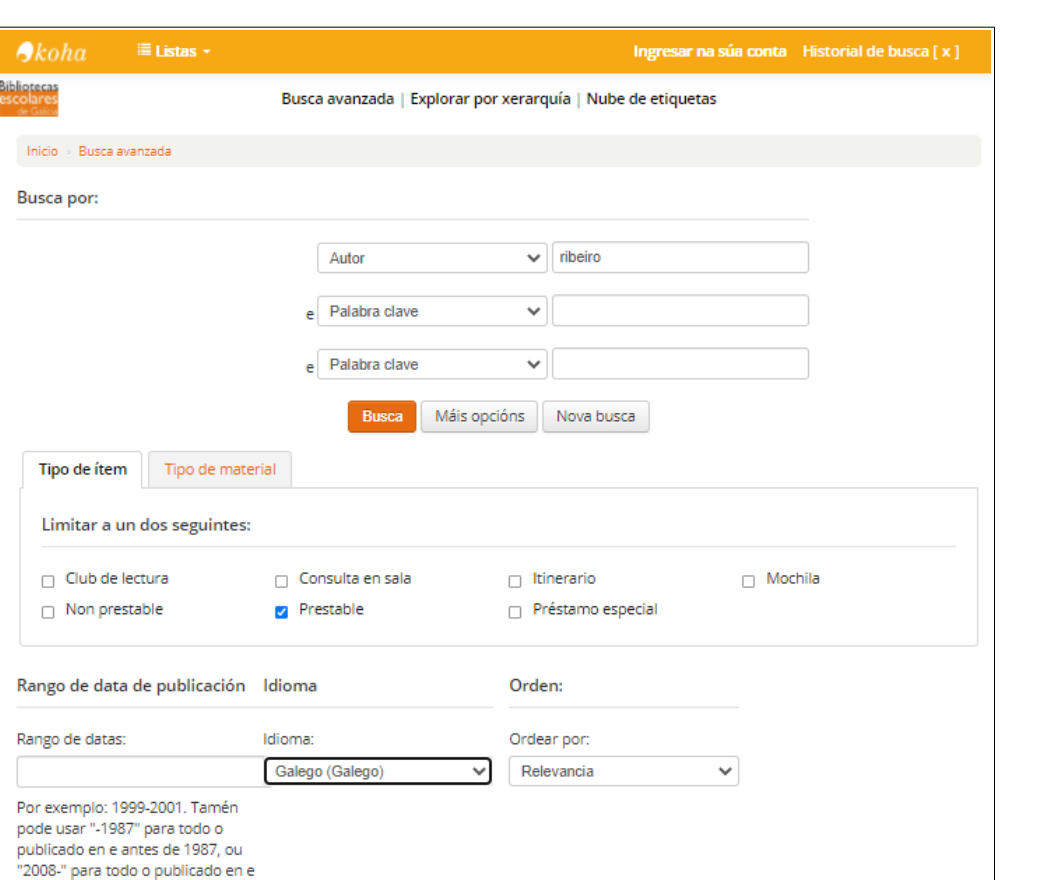

**IIII CAFL**PLATEGA

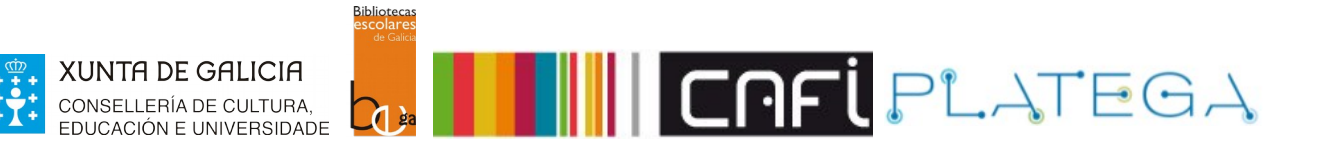

3.- O sistema amosará nunha táboa os rexistros bibliográficos atopados, os exemplares asociados a cada un deles, a súa localización e dispoñibilidade.

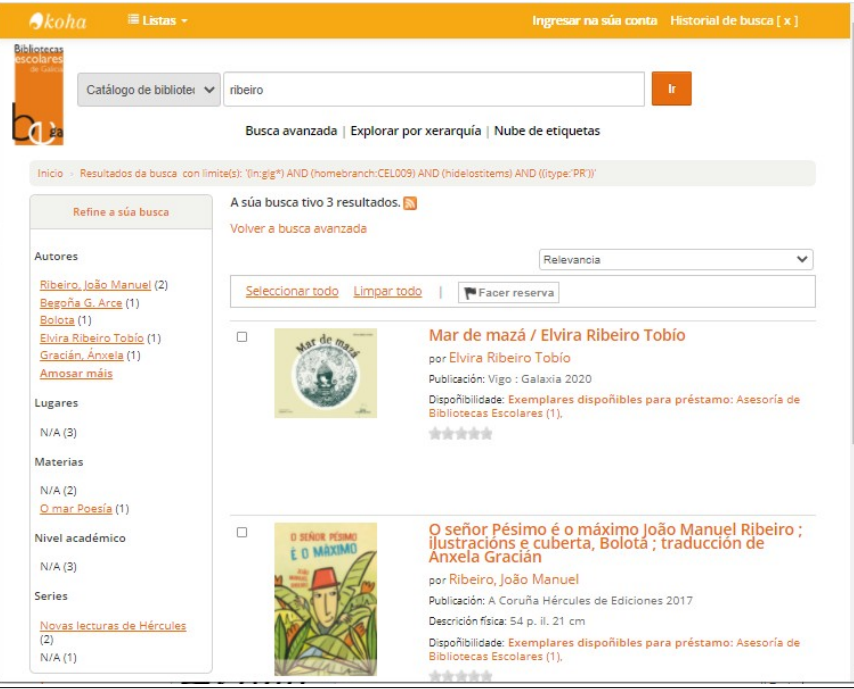

4.- Para acceder ao detalle do bibliográfico, preme sobre o título do rexistro. Na parte inferior da nova pantalla amósanse os datos dos exemplares existentes na biblioteca.

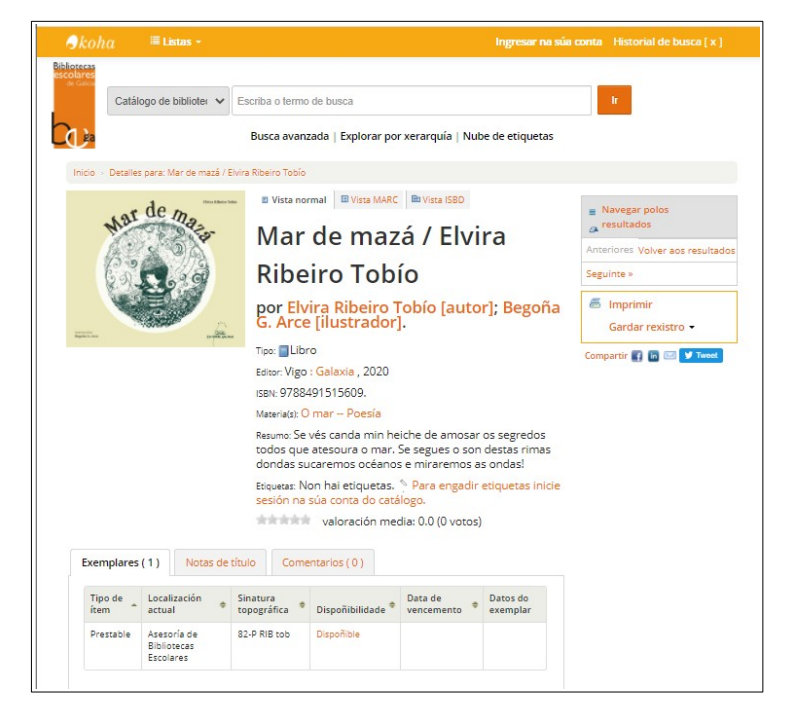

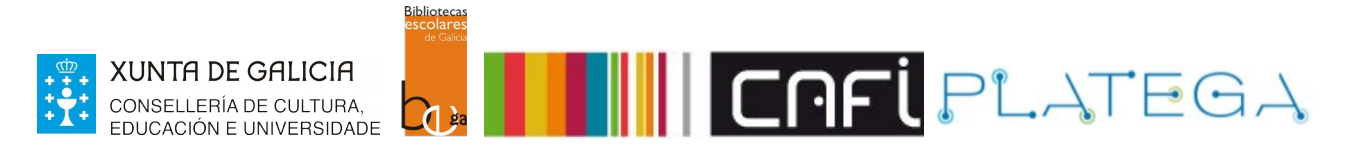

## **3. BUSCA POR XERARQUÍA**

1.- Accedendo ao filtro de **Buscar por xerarquía** aparecerán a CDU xeral, coas denominacións de cada apartado, a súa cor e unha ilustración.

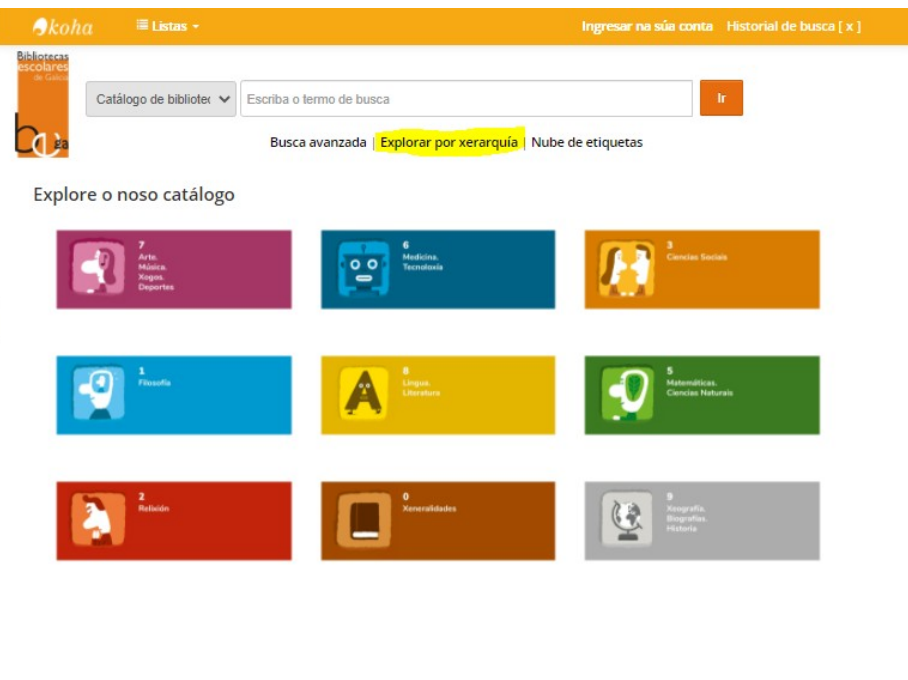

2.- Ao premer en cada código, accederás ao seu desglose.

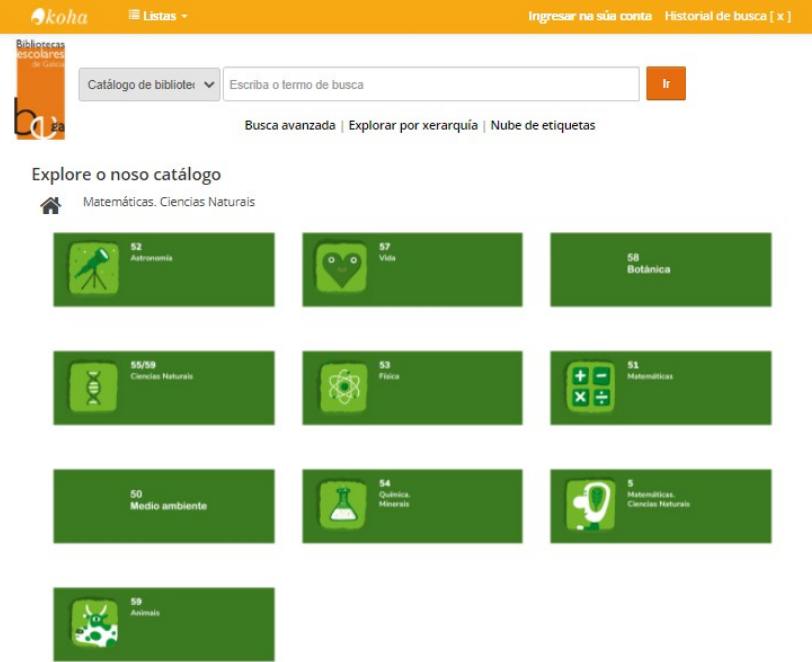

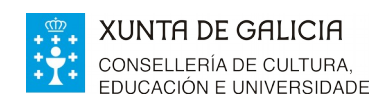

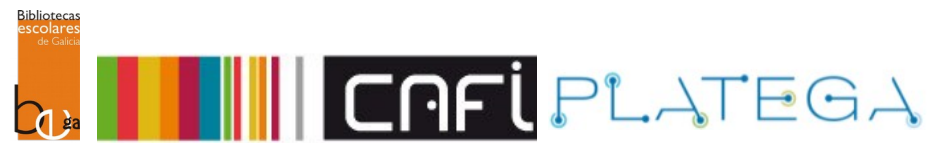

3.- Escolle o código que che interesa premendo nel.

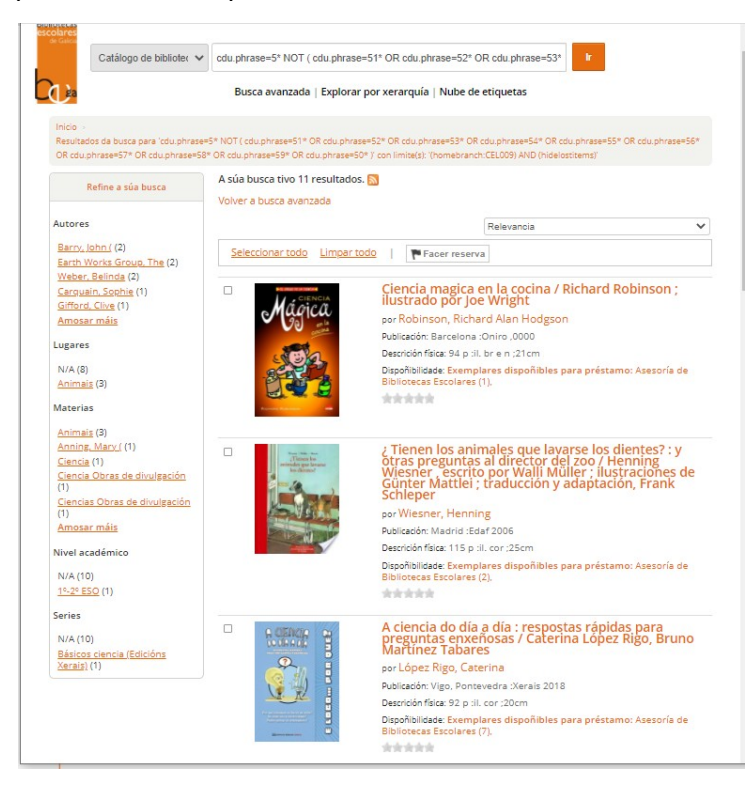

4.- Para acceder ao detalle do bibliográfico, preme sobre o título do rexistro. Na parte inferior da nova pantalla amósanse os datos dos exemplares existentes na biblioteca.

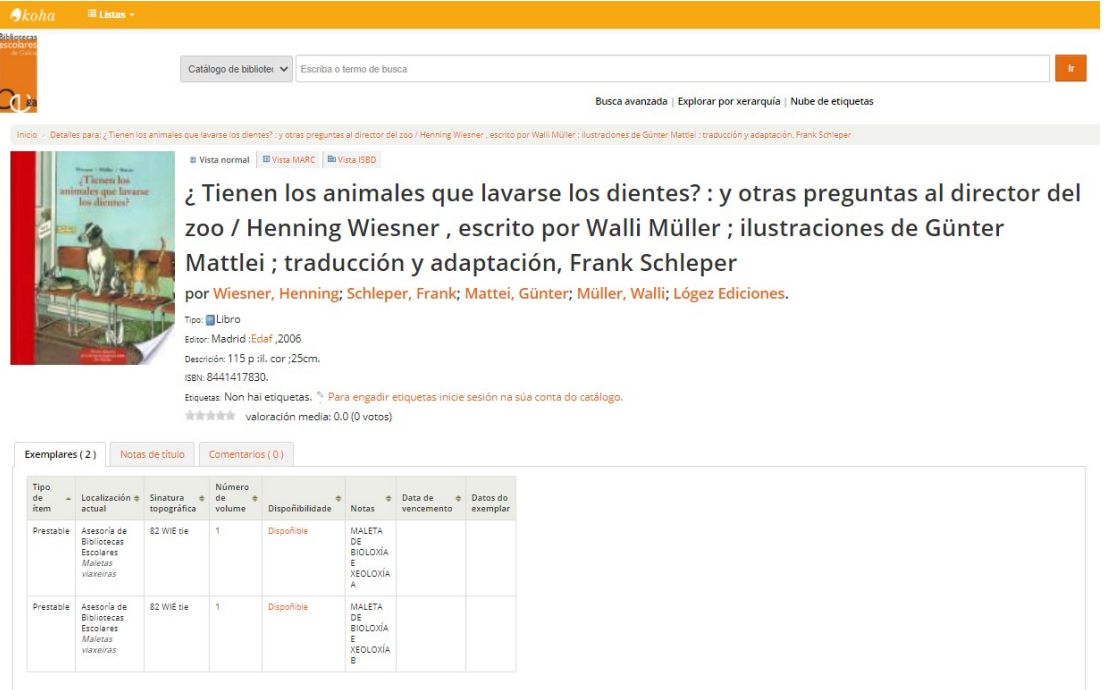